# OGENICAM

## **INOGENI CAM Series HDMI and USB 2.0 Camera selectors User Guide v1.2**

**CAM100 CAM200 CAM300**

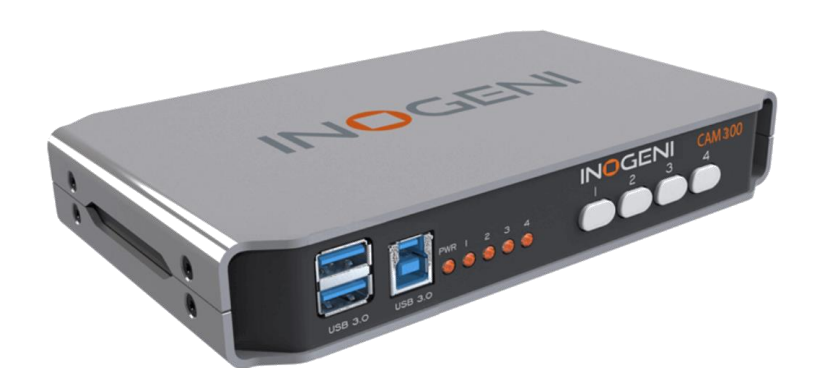

**Thank you!**

You have just acquired the finest and easiest to use tool for simultaneous capture of two streams of uncompressed video with audio for your computer.

> Easy, No Drivers, No Setup ! Versatile ! Compatible with all Apps !

#### **PRODUCTS HIGHLIGHTS**

- EASY ! No drivers required
- Capture from MJPEG and H264 USB 2.0 cameras, which are UVC-compliant
- Capture HDMI and VGA feeds
- High efficiency source selectors
- Ideal for Video streaming and Videoconferencing
- Compatible to all motherboards and chipsets
- Powered via external power supply
- Scaler and Colorspace Conversion
- Supports Windows, OSX and Linux
- DirectShow, AVFoundation and V4L2 Compatible
- Professional grade full-metal enclosure

#### **OVERVIEW**

The **INOGENI CAM Series** is the most easy and reliable tool for simultaneous capture of two webcam and HDMI feeds into one single USB stream with audio for your PC for recording, videoconferencing, lecture capture and streaming applications. No driver installation is necessary and it will work on all motherboards and USB 3.0 chipsets. Compact in size and rugged, the converter is a practical and an easy-to-use USB 3.0 capture solution. It is compatible with Windows, OSX and Linux operating systems, and is UVC-compliant, so it will work with all DirectShow/V4L2 and AVFoundation compatible software.

The converter supports 1080p resolutions up to 30 fps for USB and HDMI inputs. The line level stereo analog audio input and output are two-channel LPCM.

CAM Series devices come with a USB 3.0 cable and its power supply.

- Line level stereo audio support
- Digital Fluid technology Internal frame buffers maximize frame rate with any PC
- Hardware-based color space and sampling conversion
- Automatic scaling and frame rate conversion
- Customizable video processing functions
- Image controls: Brightness, contrast, saturation and hue settings
- Supports multiple devices on the same PC.
- Compatible with Windows, Mac OSX and Linux.

# DEVICE CONNECTORS

#### **CAM100**

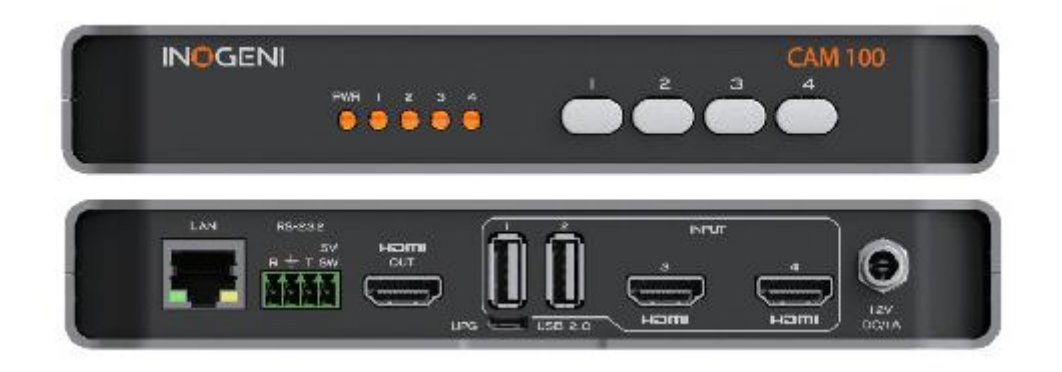

# **CAM200**

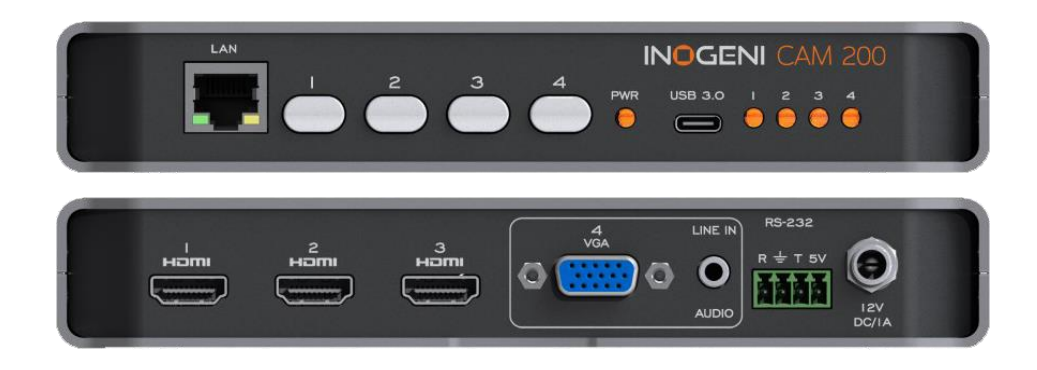

#### **CAM300**

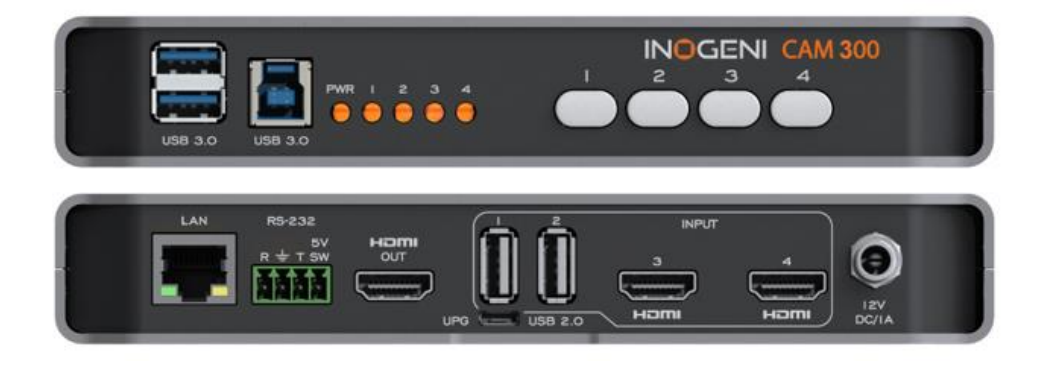

# CONNECTION DIAGRAM

## **CAM100**

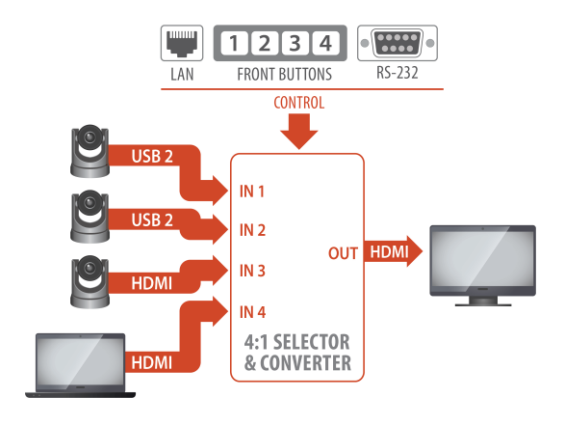

#### **CAM200**

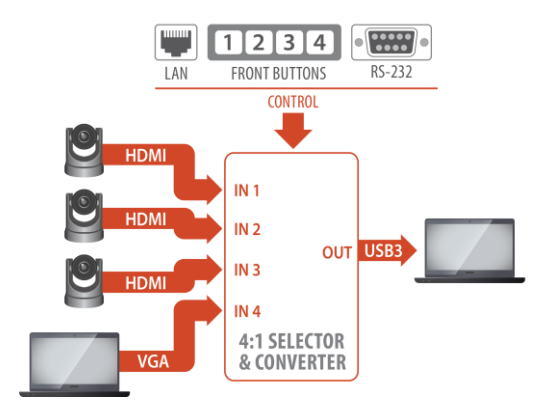

### **CAM300**

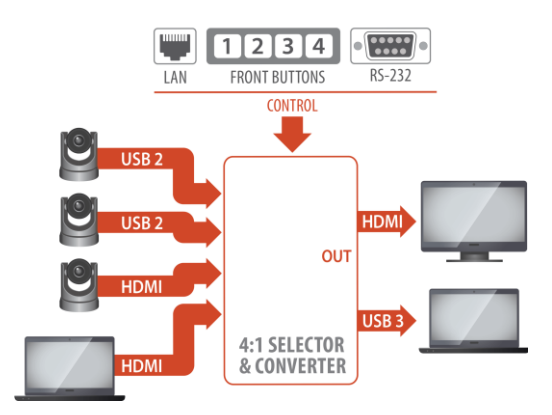

# **SPECIFICATIONS**

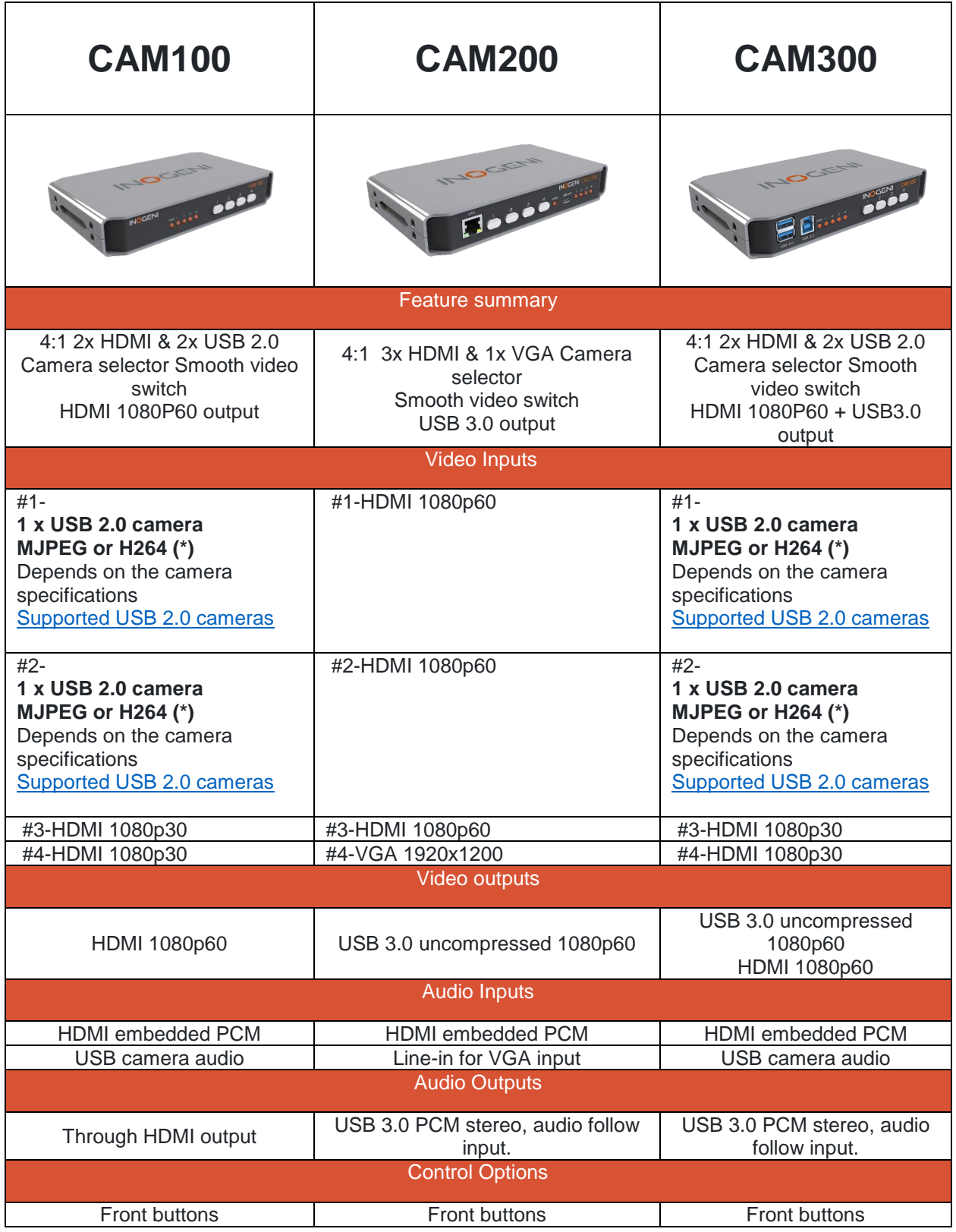

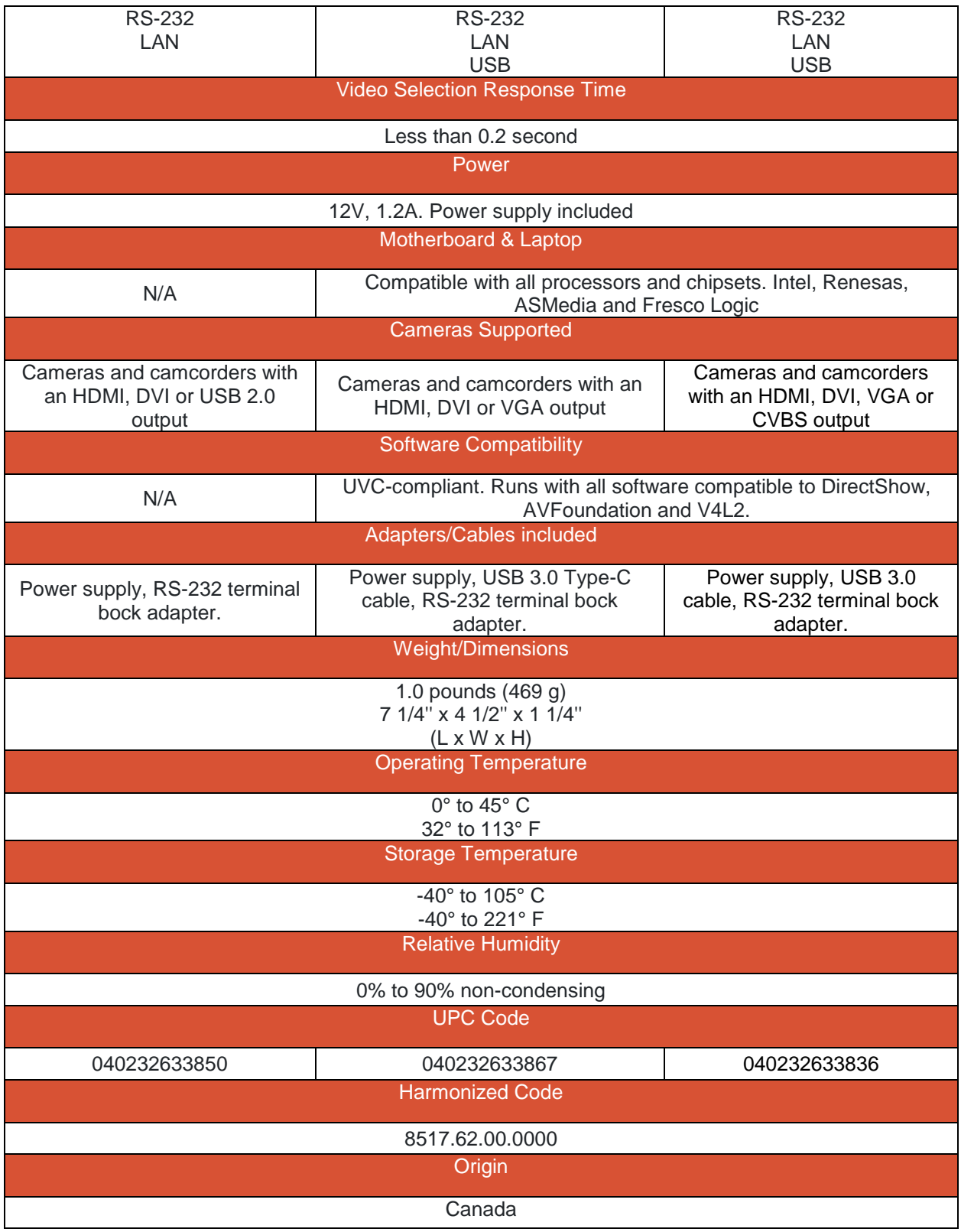

# SERIAL COMMUNICATION PROTOCOL

The device baud rate is 9600. This setting is configured using the appropriate firmware.

#### **Terminal block pinout**

As written on the back of the device, here is the pinout of the terminal block.

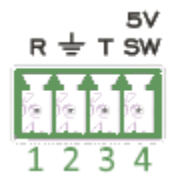

Pin 1: Receive Pin 2: GND Pin 3: Transmit Pin 4: 5V supply (for INOGENI Remote)

#### **Commands**

If the commands are recognized, the "**ACK**" string will be sent.

If the commands are NOT recognized, the "**NACK**" string will be sent.

**Commands sent to the serial interface must have the '<' character at the beginning and '>' character at the end.**

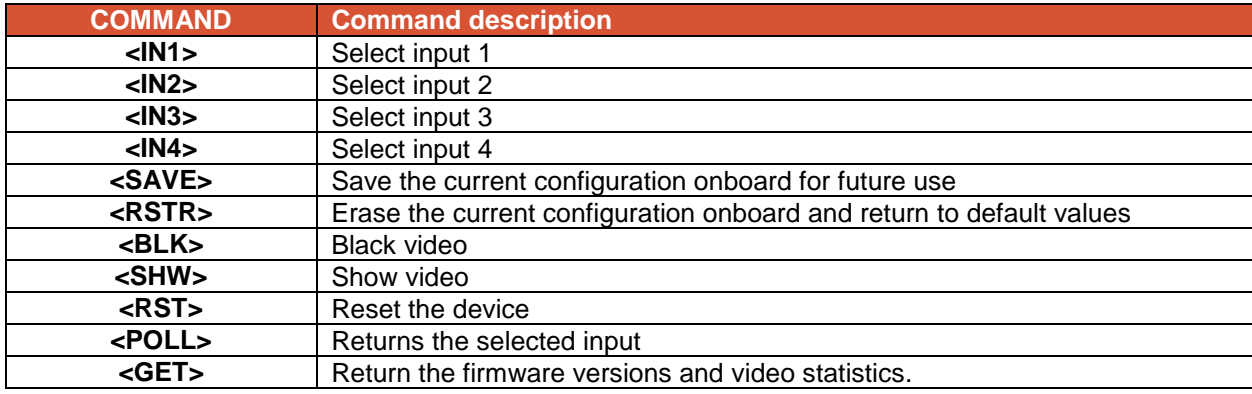

## INOGENI REMOTE

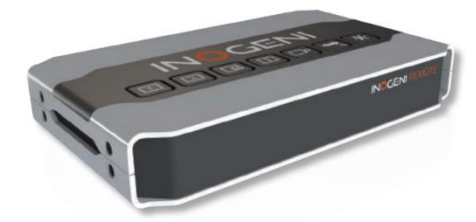

The INOGENI Remote needs to be connected to the terminal block port in order to operate. Apply wiring accordingly. This remote is sending serial commands to the CAM device. Make sure to set the DIP SW6 for CAM100 and CAM300 devices in order to apply power to the remote before going further. See "DIP SWITCHES" section of this document for more details. Check the user manual of the INOGENI REMOTE for more details.

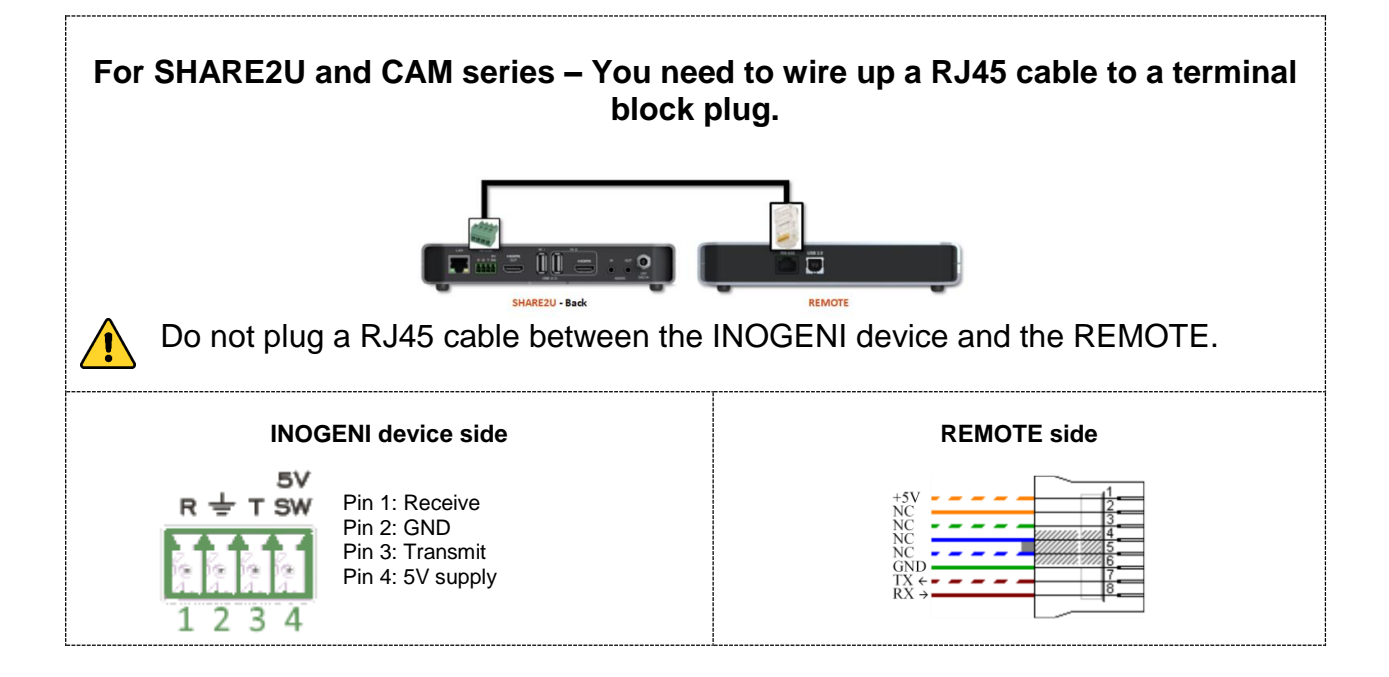

# LAN INTERFACE

The device supports a LAN interface. The device is DHCP compliant. Your DHCP server should assign an IP address to the device automatically.

You can use any telnet application in order to communicate with the device using TCP. Make sure to use the right IP address and **port 50000**.

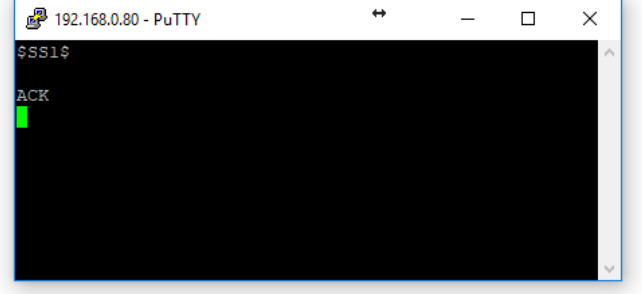

You can use the commands by sending HTTP or TCP requests. For example, you can send an HTTP request by sending it using any browser, for example, to 192.168.0.80:50000/COMMAND. If the command is recognized, you will receive the ACK string.

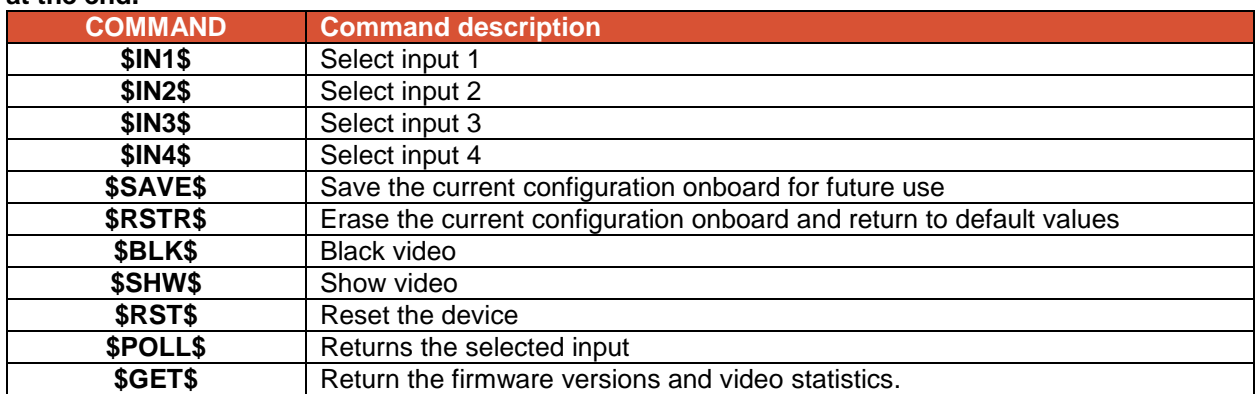

#### **Commands sent to the serial interface must have the '\$' character at the beginning and '\$' character at the end.**

# DIP SWITCHES

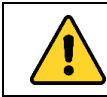

**This section is only applicable to the CAM100 and CAM300.**

The device have DIP switches below the device in order to force settings. Here are the functions of the DIP switches.

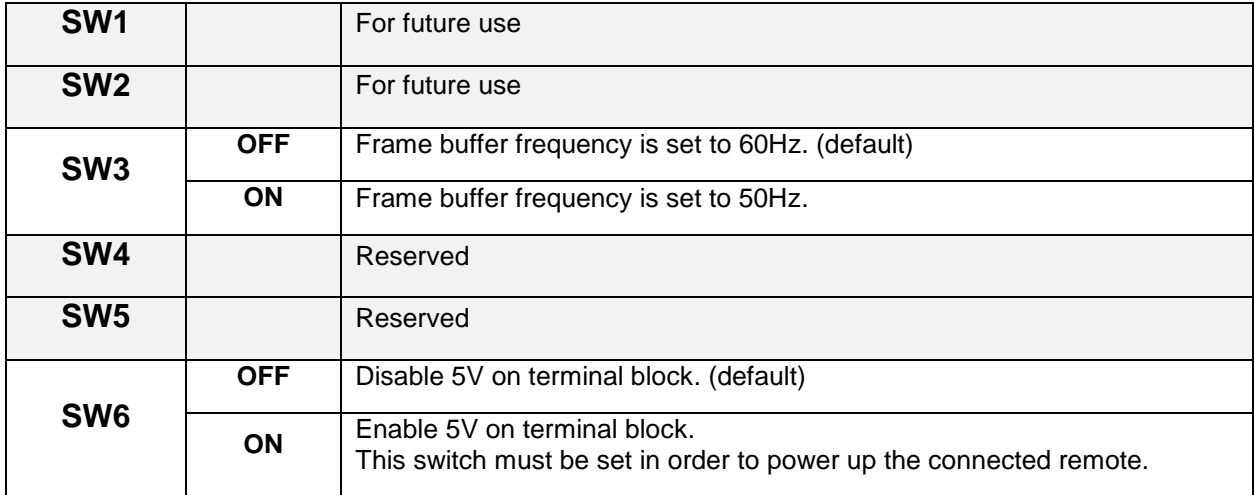

# INOGENI SOFTWARE SUITE

**Eager to try it now? Simple as 1-2-3!**

- **1- Connect the USB 3.0 cable to your computer**
- **2- Connect any type of video source**
- **3- Run your App or Download INOGENI Software Suite**

You can use our **INOGENI Software Suite** in order to preview and record your video sources.

1. You can open the **INOGENI Simple Capture** application.

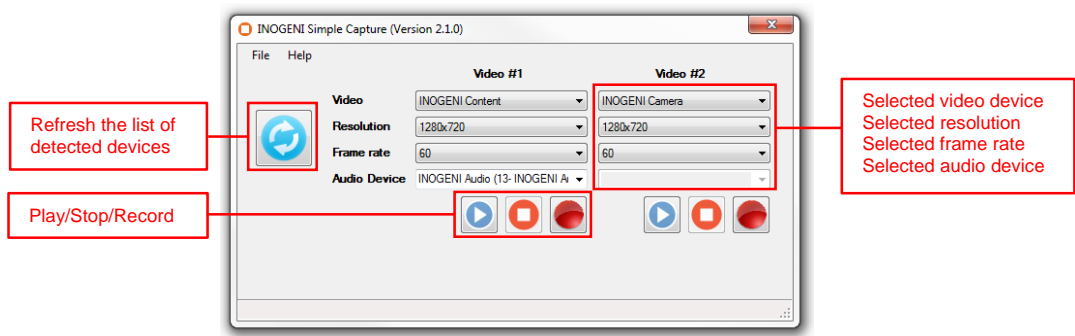

You will then have to use which video device, the resolution and the frame rate to use for the preview/capture. Optional audio source can be selected.

2. To preview, you can click on the **Play** button and a window will appear with the video content.

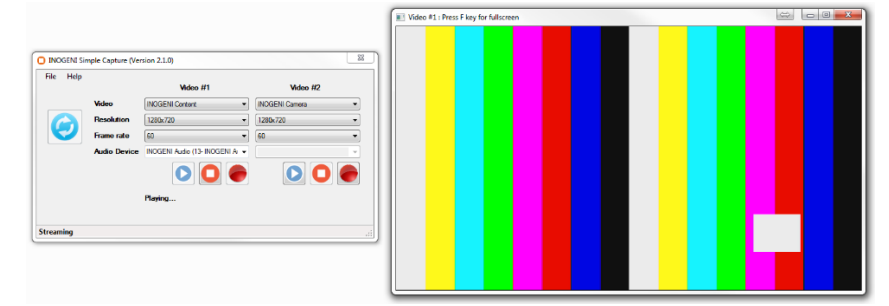

You can click the **Stop** button to quit the preview mode or close the preview window.

3. If you want to capture to a file, you can click on the **Record** button and the application will ask you where to save the file to.

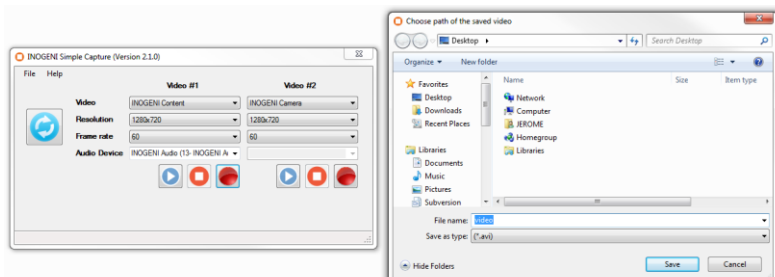

4. The application will then record your video sources. The length of the recording will also be available in the application.

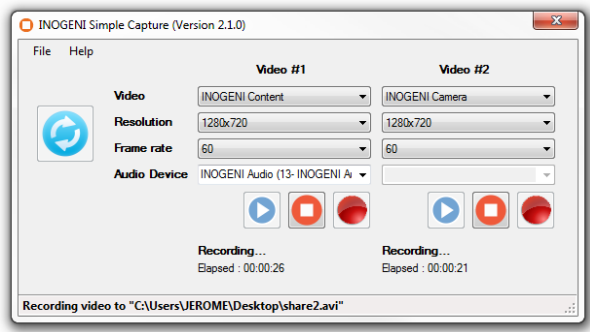

You can also use our INOGENI Simple Viewer which only offers a single preview of a video and audio sources.

## INOGENI CONTROL APP

The INOGENI Control App allows you to control and monitor video sources.

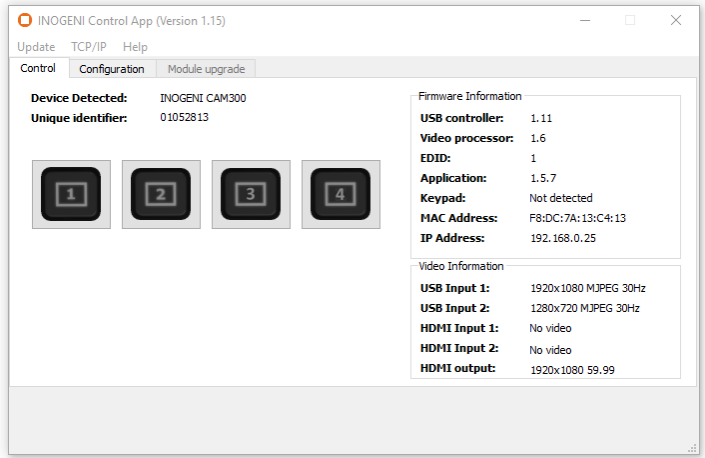

The device has its own application in order to control the Mixer configuration using the USB HID or the LAN interfaces. You can also monitor the firmware versions installed on the device and the status of the USB and HDMI inputs. You can update your device to the latest firmware using the Update menu. The C++ source code of this application is available on demand. Visit the [Software Update](https://inogeni.com/software-upgrade/) page under the INOGENI CAM section for more details.

# SUPPORT

Engineered by video professionals, for video professionals, it is your most compatible USB 3.0 device. INOGENI expertise at your fingertips:

- **Expert Technical Support team** at **support@inogeni.com** for immediate help or if you have any technical question about our products.
- **INOGENI Software Suite** to start capturing quickly with your INOGENI device. Please visit [www.inogeni.com/](http://www.inogeni.com/)software-upgrade for more details.
- Extensive **Knowledge Base** to learn from other customers experiences.

#### **© Copyright 2018 by INOGENI INC. All Rights Reserved.**

INOGENI name and logo are trademarks or registered trademark of INOGENI. Use of this product is subject to the terms and conditions of the license and limited warranty in effect at the time of purchase. Product specifications can change without notice.

INOGENI, Inc. 979 de Bourgogne avenue, suite 530 Québec G1W 2L4 (QC) Canada